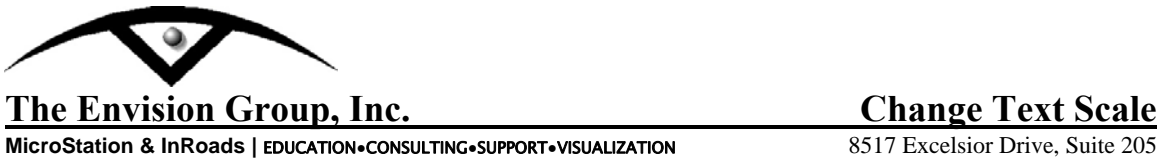

**MicroStation & InRoads | EDUCATION•CONSULTING•SUPPORT•VISUALIZATION** 

Madison, WI 53717-1995 608.836.3903 Phone 608.662.9043 Fax

## **User Workflow**

## *Changing Text Scale*

When working with MicroStation files you may need to adjust the text scales for plotting or referencing purposes. This work flow will step you through adjusting them with MicroStation tools.

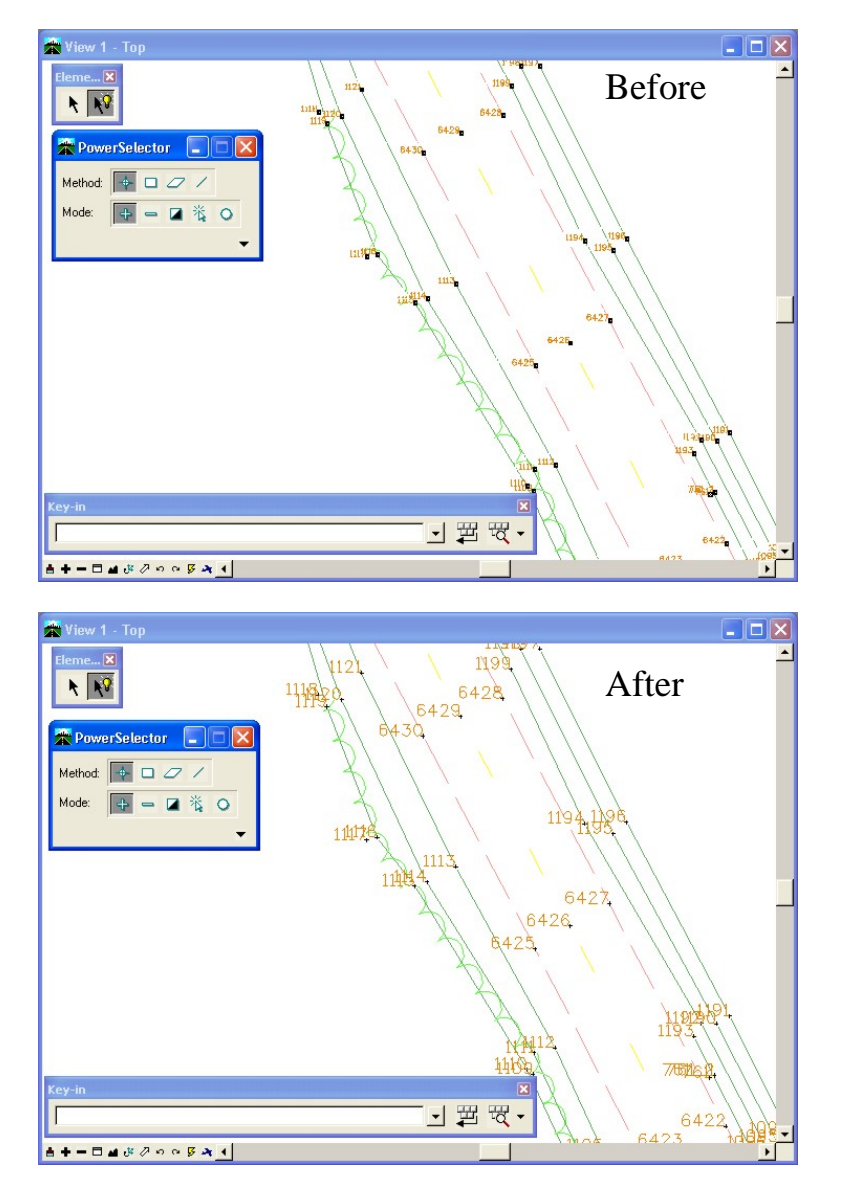

C:\tips and tricks\MicroStation\MS-Tip ChangeScale\_Text.doc

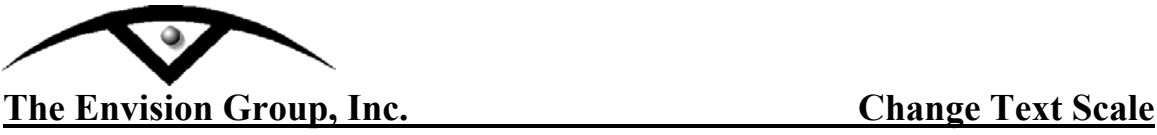

**MicroStation & InRoads |** EDUCATION**●**CONSULTING**●**SUPPORT**●**VISUALIZATION

## **Steps:**

**Note:** Prior to manipulating the original file you may want to make a copy of the file and name the new file accordingly.

- 1. From the Main Menu Toolframe <D> the **PowerSelector** icon
- 2. From the PowerSelector dialog **<D>** the **Show Selection Information** icon. The PowerSelector dialog will expand.

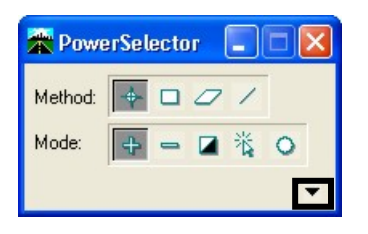

3. **<D>** the **[Ty]** tab. The available MicroStation Element Types will be displayed in the list.

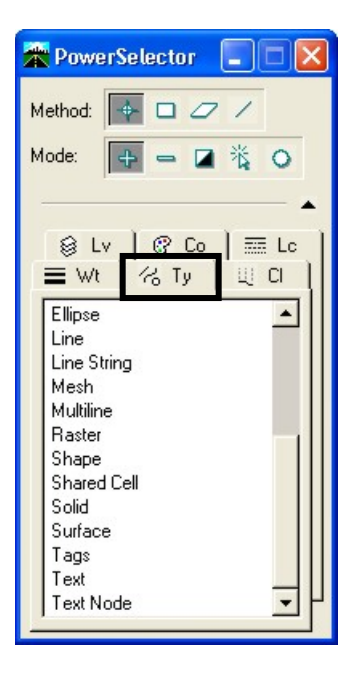

C:\tips and tricks\MicroStation\MS-Tip ChangeScale\_Text.doc

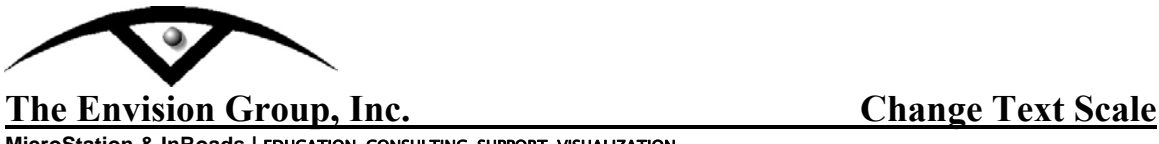

**MicroStation & InRoads |** EDUCATION**●**CONSULTING**●**SUPPORT**●**VISUALIZATION

4. Scroll through the list and **<D>** the **Text**. All the text in the design file will be selected.

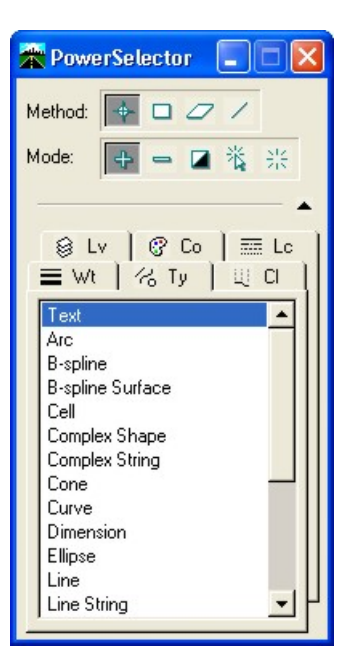

5. From the Manipulate toolbar **<D>** the **Scale** icon.

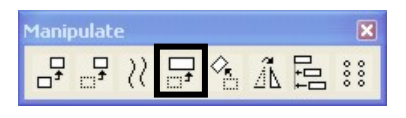

- 6. In the Tool Settings dialog set the desired scale factor.
	- $X$  Scale  $= 2$
	- $Y$  Scale  $= 2$
	- $Z$  Scale = 1
	- About Element Center **Checked**

By setting the Z scale factor to **1**, this will not modify the elements elevations. If you can not see the About Element Center check box **<D>** the expand down arrow.

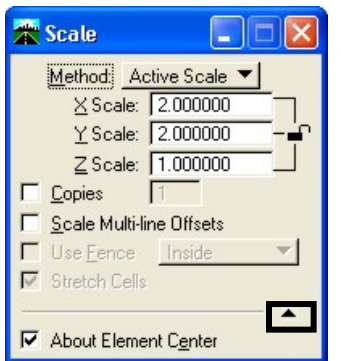

C:\tips and tricks\MicroStation\MS-Tip ChangeScale\_Text.doc

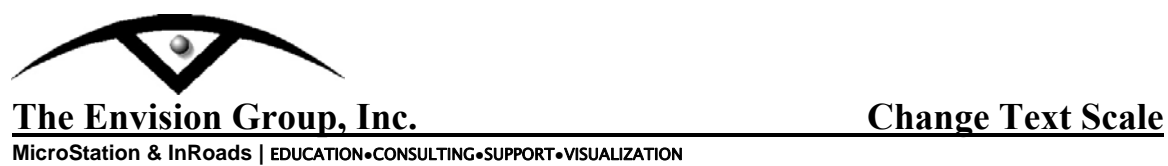

- 7. **<D>** a point in the view to accept the scale. The text will change size.
- 8. From the PowerSelector dialog **<D>** the **Clear All** icon. All text in the active design file will be deselected.

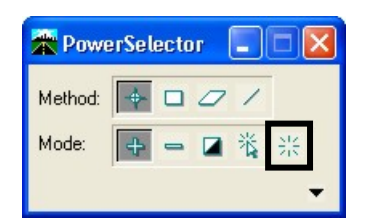

**Note:** If needed select *Edit > Undo* to revert to original graphics.

C:\tips and tricks\MicroStation\MS-Tip ChangeScale\_Text.doc